## **ИНСТРУКЦИЯ**

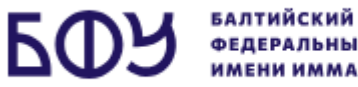

по доступу к вступительному испытанию в БФУ имени И. Канта

1. Поступающий за 15 минут до начала вступительного испытания (согласно установленному расписанию) должен выйти на связь и **пройти визуальную идентификацию личности** посредством платформы МТС Линк (установка приложения не требуется). Для прохождения процедуры идентификации личности поступающему понадобится документ, удостоверяющий личность.

2. Перейдите по ссылке, указанной в расписании вступительных испытаний напротив Вашей фамилии (раздел на сайте университета «Абитуриенту» => «Вступительные испытания» => «Доступ к вступительным испытаниям»). Ссылки можно будет найти в данном разделе **за 1 день** до вступительного испытания.

3. На открывшейся странице введите свое Фамилию, Имя и нажмите на кнопку **«Присоединиться»**

**ВАЖНО!** Фамилия и Имя должны совпадать с теми, что были указаны в заявлении о приеме. В противном случае, доступ к экзамену предоставлен не будет.

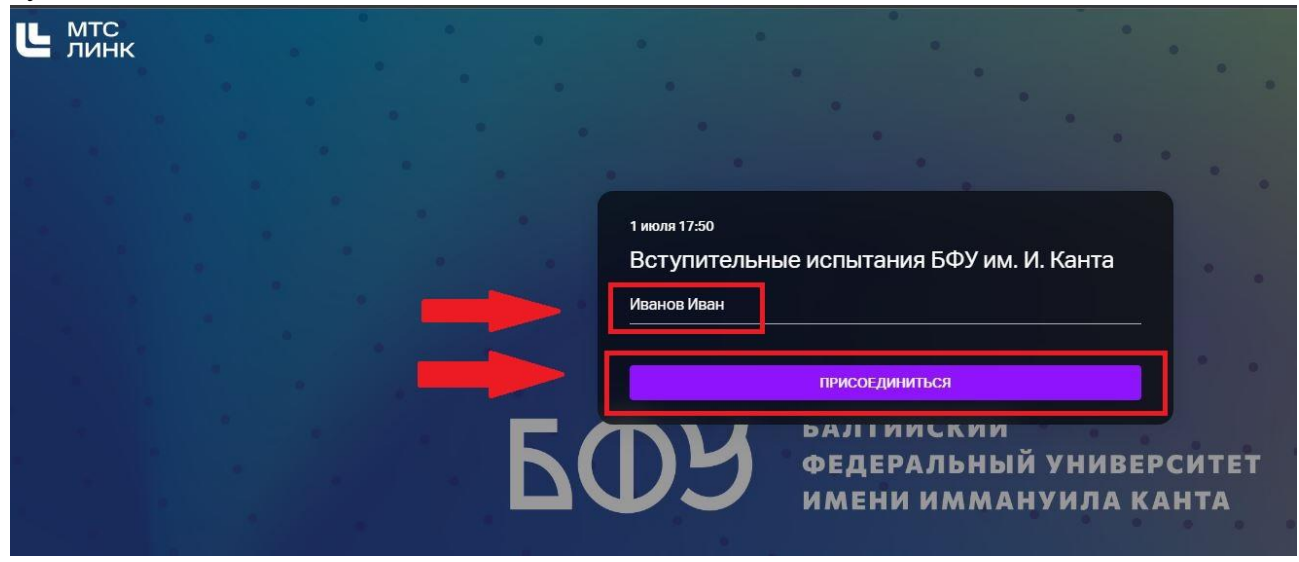

4. Дождитесь, когда организатор разрешит Вам войти.

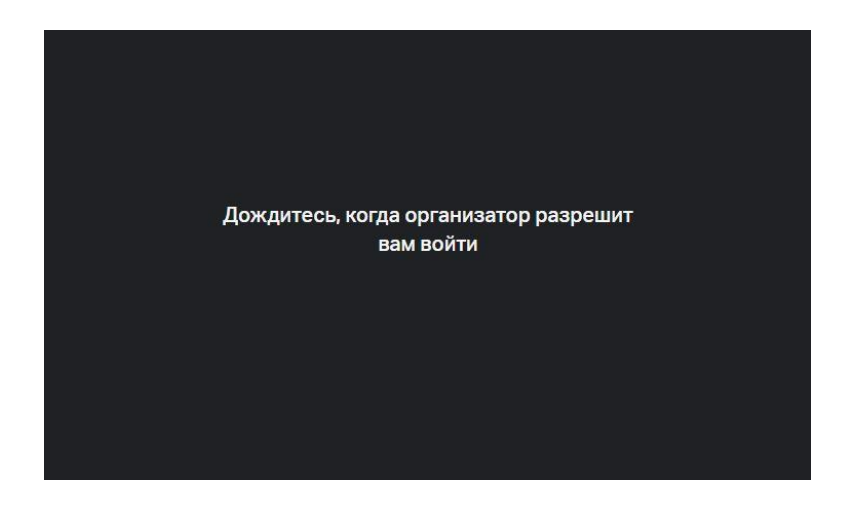

5. При подключении на платформе МТС Линк необходимо разрешить доступ к Вашему микрофону и веб-камере.

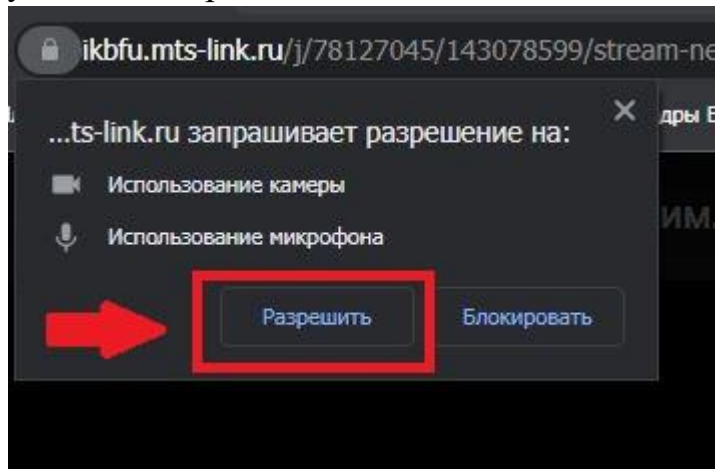

6. Нажмите на кнопку **«Присоединиться к встрече»**.

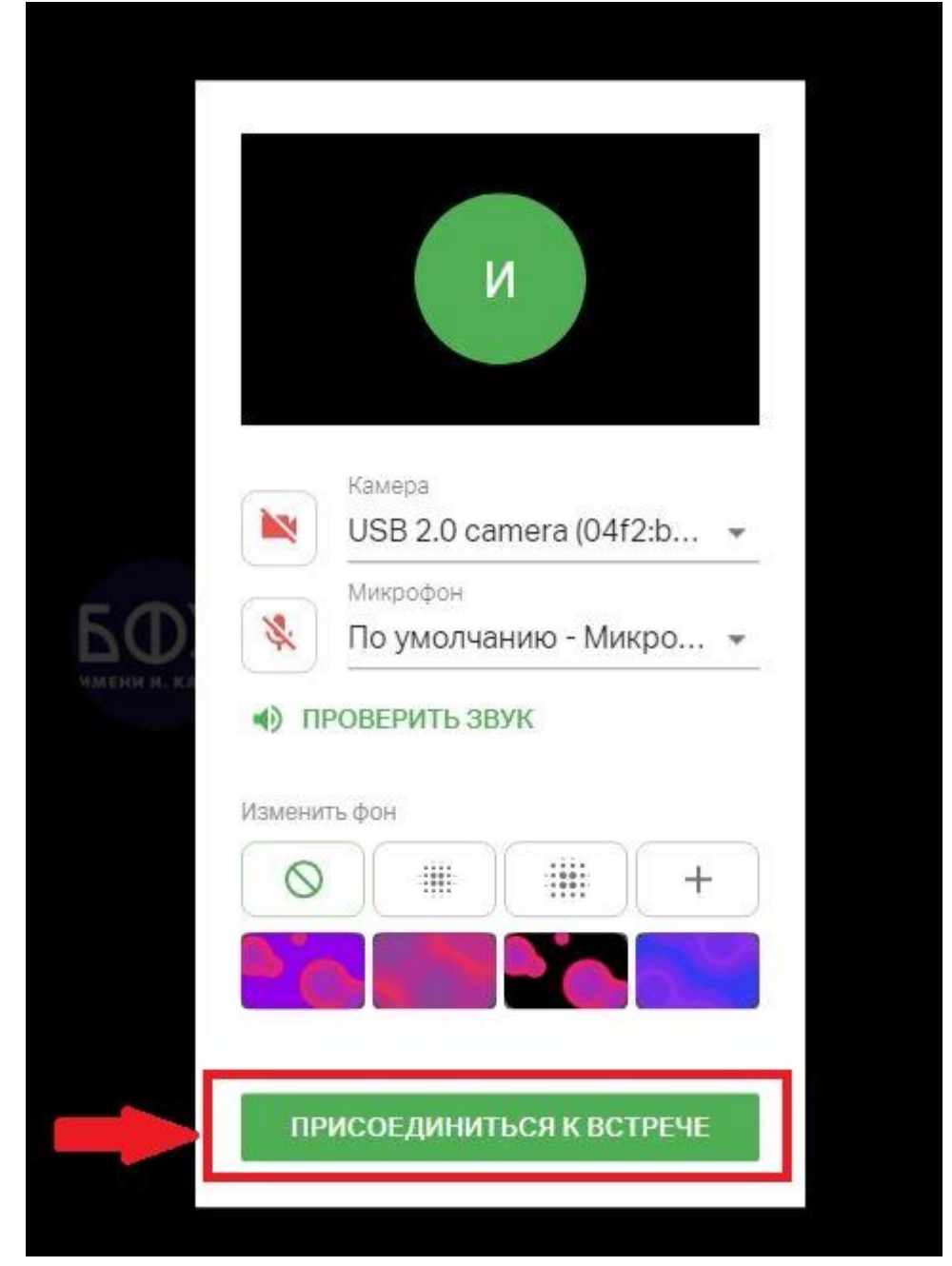

## 7. Ознакомьтесь с интерфейсом платформы МТС Линк.

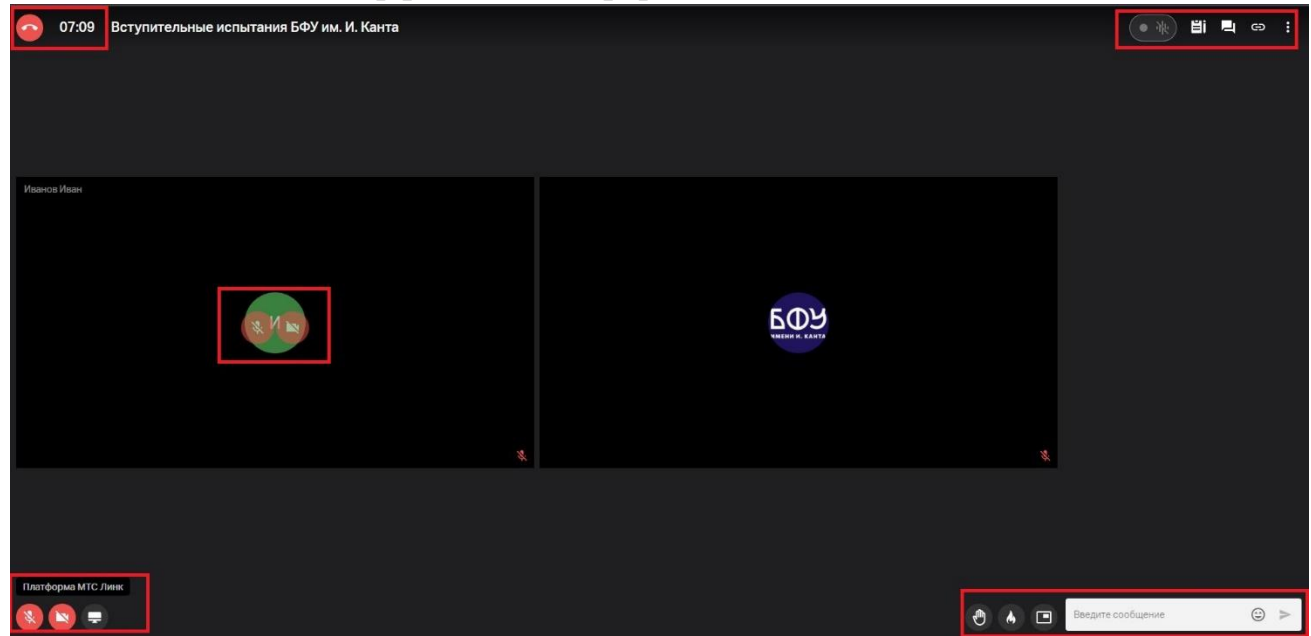

8. Выполните инструкции по идентификации личности, выданные нашим специалистом. При демонстрации документа, подтверждающего личность, убедительно просим прикрывать серию, номер паспорта и личную подпись.

9. **ВАЖНО!** Во время прохождения вступительного испытания поступающие должны находиться в поле видимости (не далее 1 метра) включенных камер своего компьютера. Закрывать вкладку с МТС Линк до завершения вступительного испытания запрещается. В любой момент наш специалист имеет право попросить поступающего продемонстрировать экран своего компьютера и/или помещение, в котором находится поступающий.